①図書館ホームページのトップから、蔵書検索を行います。

書名や著者名を入れてください 本を探す 著者·ISBNなど詳細検索はこちら» 書名や著者名などの検索語句を入力して 「本を探す」をクリック

資料検索 図書館ホーム 資料紹介 お知らせ Myライブラリ トップメニュー>トップメニュー> 検索 HELP ▶ 詳細蔵書検索 ▶ ジャンル検索 絞り込みキー ○ 検索結果一覧 ご希望の資料名をクリック 検索条件 キーワード : 東野圭吾 ハイライト + 資料形態 ▶ 書誌 · 図書 (123)  $1 \sim 10$ 件 (全131件) 444前へ SDI  $1$  2 3 4 5 7 8 9 10 次へ▶▶ ▶ 内容 · 図書 (270) 全選択 全解除 IL 本棚へ ▼ 降順 ▼ 10件 ▼ 並び替え ▶ 内容 · 雑誌 (1) + 著者  $\Box$ 1 貸出中 虚ろな十字架 ▶ 圭吾 (118)  $\bullet$ 東野 圭吾/著 -- 光文社 -- 2014.5 -- 913.6 ▶ 東野 (118) 四市 ▶ 東野/圭吾 (5)  $\Box$ 2 貸出可 ▶ 在昌(4)  $\begin{picture}(120,115) \put(0,0){\line(1,0){15}} \put(15,0){\line(1,0){15}} \put(15,0){\line(1,0){15}} \put(15,0){\line(1,0){15}} \put(15,0){\line(1,0){15}} \put(15,0){\line(1,0){15}} \put(15,0){\line(1,0){15}} \put(15,0){\line(1,0){15}} \put(15,0){\line(1,0){15}} \put(15,0){\line(1,0){15}} \put(15,0){\line(1,0){15}} \put(15,0){$ ▶ 大沢(4)  $\langle \mathcal{R} \mathcal{R} \rangle$ もっと見る  $\square$  3  $202 = 3$ 貸出中 + 出版者 -- 光文社 -- 2013.12 -- 913.68 ▶ 講談社 (37)  $-88$ ▶ 光文社 (17) ▶ 集英社 (13)  $\blacksquare$ 4 貸出可 <u> 驚愕遊園地</u> ▶ 文藝春秋 (8)  $\varpi$ 日本推理作家協会/編 -- 光文社 -- 2013.11 -- 913.68 ▶ 角川書店 (8)  $\sim$  10  $\mu$ もっと見る  $5$  BEST 貸出中

②検索結果一覧の中からご希望の資料を選んでください。

④予約ボタンをクリックしてください。

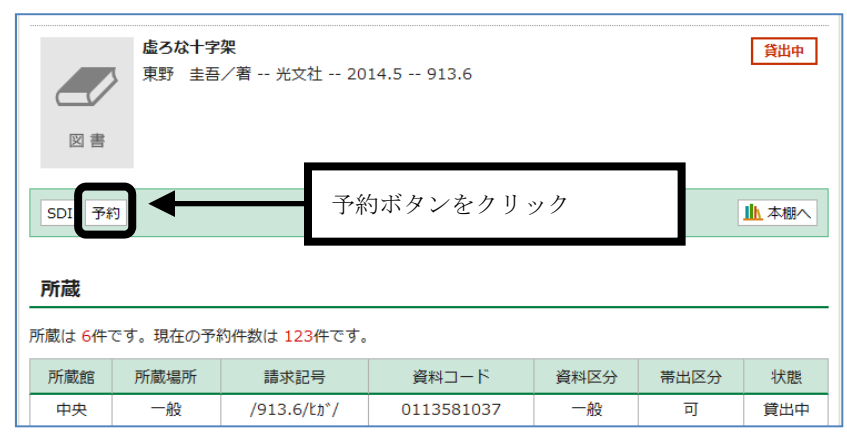

⑤利用券の番号(バーコード下の8ケタの番号)とパスワードを入力し、 ログインボタンをクリックしてください。

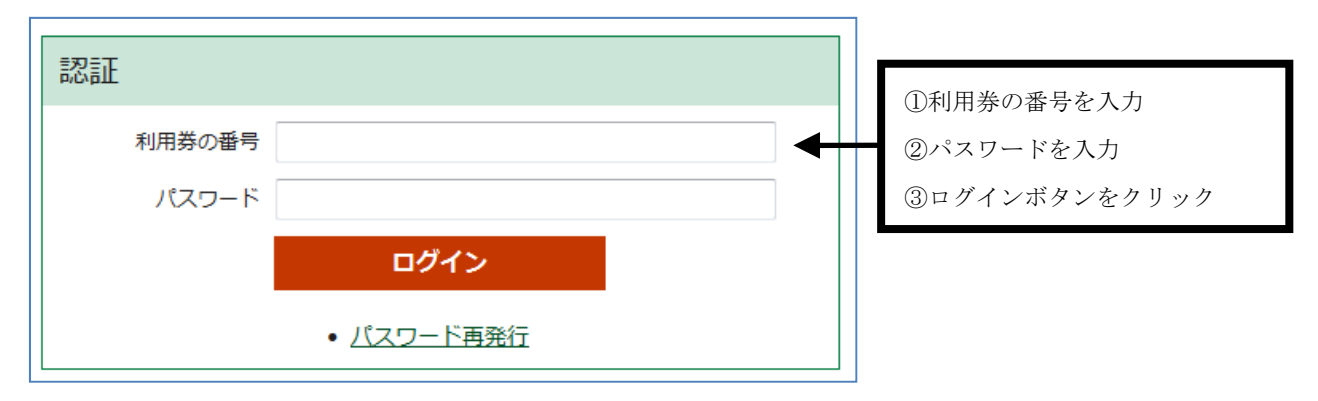

⑥予約資料が準備できた時の連絡手段と、予約資料の受取を希望する図書館名を指定し、 予約ボタンをクリックしてください。

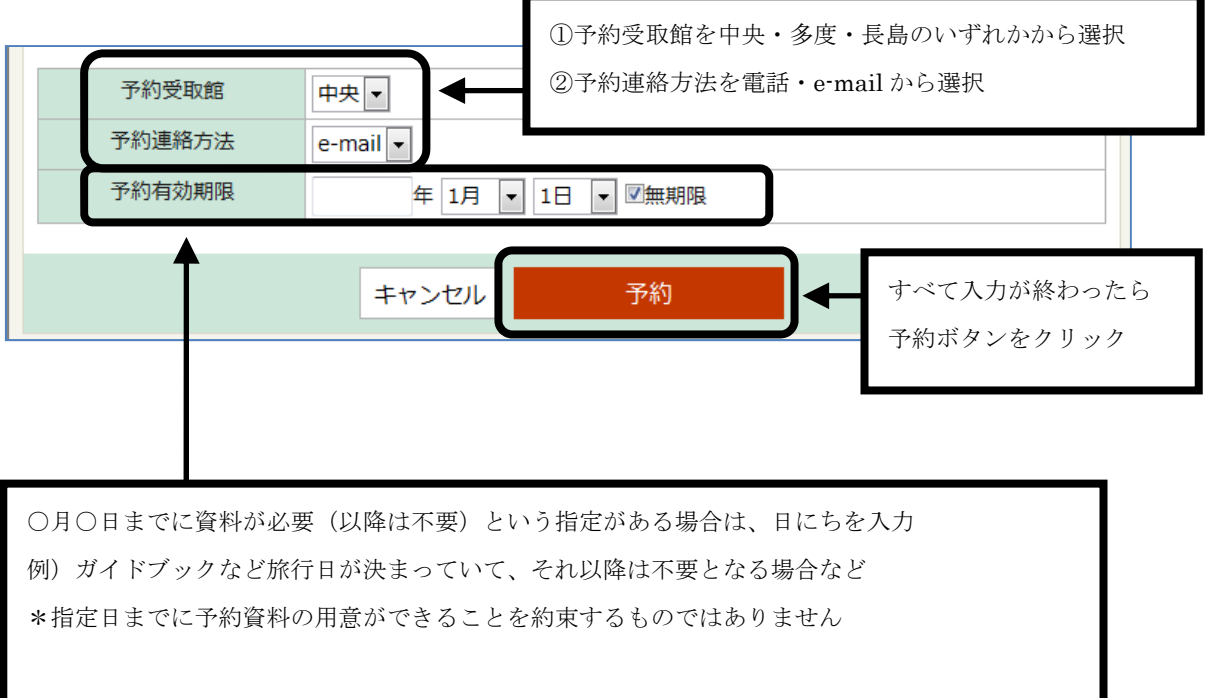

予約有効期限は、必要に応じて入力してください。

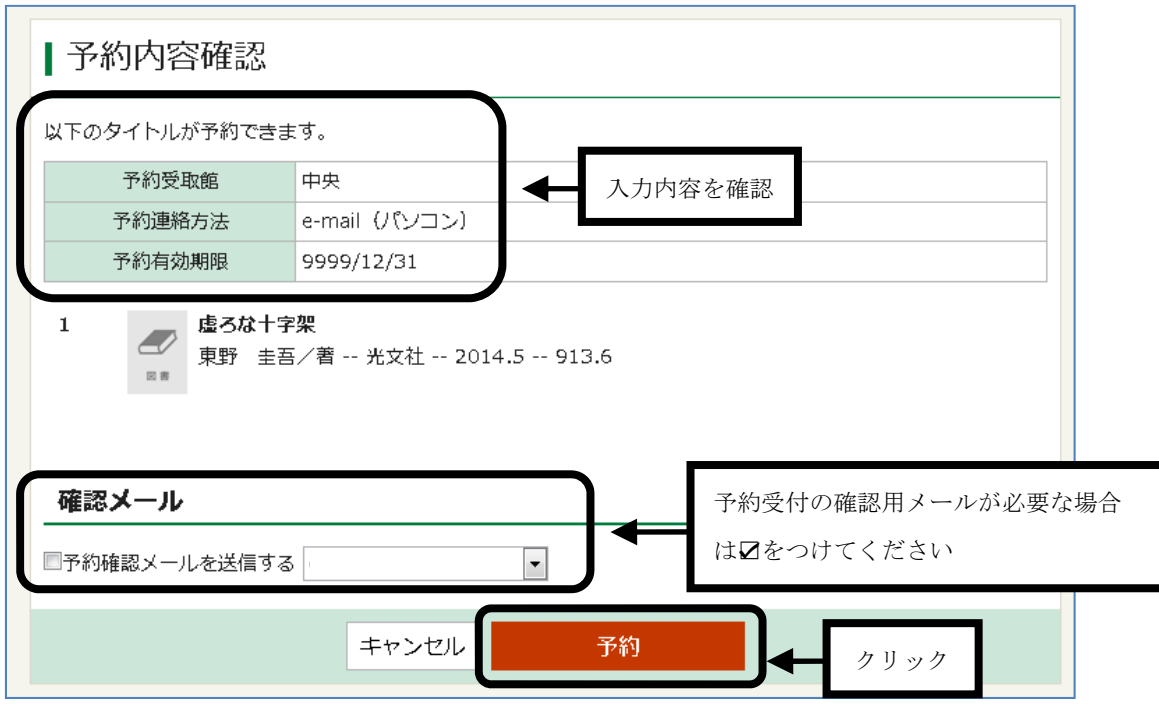

⑦入力内容を確認し、よろしければ予約ボタンをクリックしてください。

⑧これで予約手続きは完了です。

資料の貸出準備が整いましたらご連絡いたします。

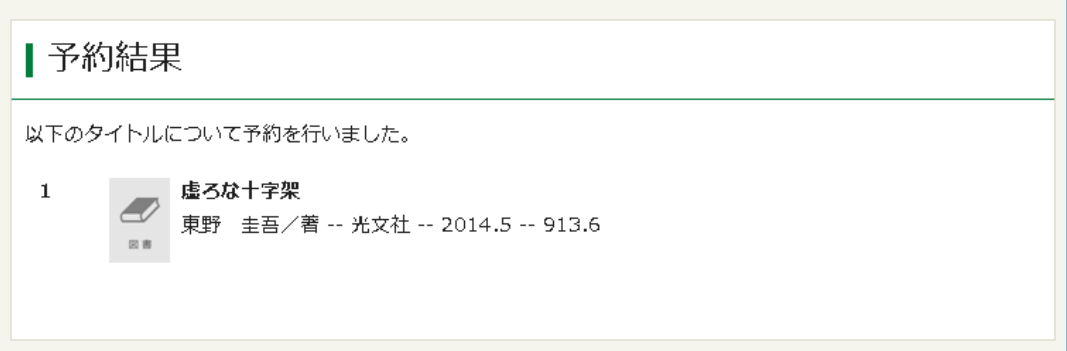